## 1/23/2017 2/10/2017 (revised) **Falcon Client & Falcon Service 1.57**

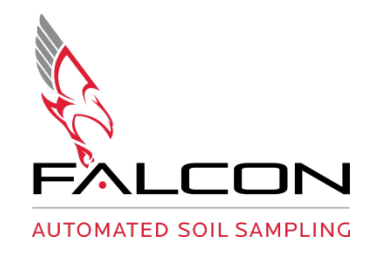

...

This release is intended for Falcon Soil Sampling machine operators and individuals involved with IT support of them.

#### **Highlights of 1.57 Release**

- Changes communication protocol to improve reliability of connections on the LAN
- Improves communication error handling and recovery
- Adds diagnostic and broadcast information in the message logs
- Falcon Service 1.57 obsoletes previous release versions

### **Falcon Client and Service Update Files**

• <https://www.dropbox.com/s/640imld3n1cu8hs/Falcon%20Service%20and%20Client%20Update.zip?dl=0>

### **Update Instructions**

- 1. Download the "Falcon Service and Client Update" compressed folder
- 2. Extract and copy the (three) files/folders to the root of the Flash Drive
- 3. The following files should be copied;
	- a. "Falcon157" folder
	- b. "Service" folder
	- c. "AutoInstall" Windows Batch File
- 4. Insert the Flash Drive in the Falcon machine
- 5. Log into the on-board computer as the **'Falcon Soil Tech'** user
	- a. Username: Falcon Soil Tech
	- b. Password: #SoilNotDirt#
- 6. Open the root directory of the Flash Drive on the Falcon onboard computer
- 7. Right click on "AutoInstall" File
- 8. Select **'Run as Administrator'**
- 9. Select Confirm
- 10. Wait for and confirm through the DOS prompt box the service was updated
- 11. Close the DOS prompt box
- 12. Restart the Falcon machine
- 13. Navigate to the control panel (as the **'Falcon Soil Tech'** user)
- 14. Uninstall the 'Falcon Client' program
- 15. Navigate back to the Flash Drive
- 16. Copy the "Falcon157" folder to **d:\installs** directory on the onboard computer
- 17. Open the newly copied "Falcon157" folder
- 18. Select the setup file in the folder
- 19. Follow the prompts to install the Falcon Client
- 20. Repeat the Falcon Client Update installation for any remote accessing devices (Specific Instructions for the remote devices below)

# **Technical Bulletin**

**Page 2 of 3**

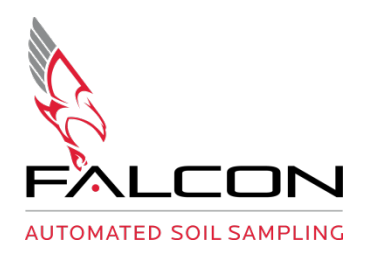

#### **Remote Access Device Installation**

Be sure all Falcon Clients are uninstalled from the Windows device. If this is the first time installing Falcon Client on the device, please skip to Installation Option 1.

Control Panel | Programs | Uninstall a program | Select "Falcon Client" | Click Uninstall | Exit Control Panel

You are now ready for Installation.

This option requires connection to a Falcon Trailer Local Area Network (LAN).

Open "This PC" on computer | Type ["\\FALCONPC\"](file://FALCONPC) in the address bar | Open "Falcon Installs" folder | Open "Client" folder

The "Client" folder will have an "ISSetupPrerequisite" folder and "setup" (.exe) file | Select the "setup" file | Follow the setup wizard prompts to install the new Falcon Client | If prompted for security credentials use;

User name: Falcon Soil Tech Password: #SoilNotDirt#

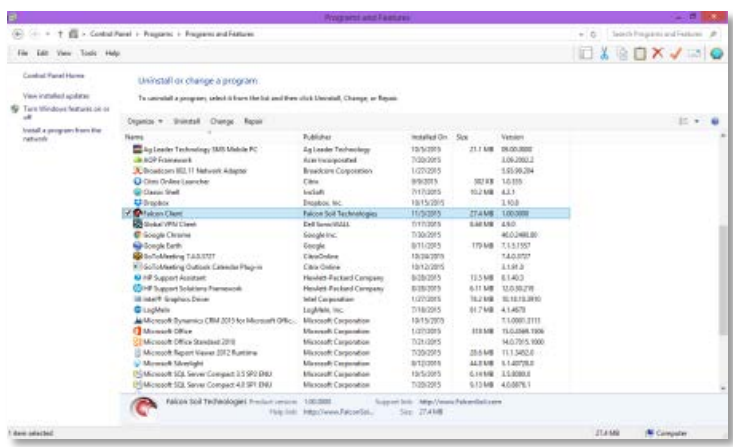

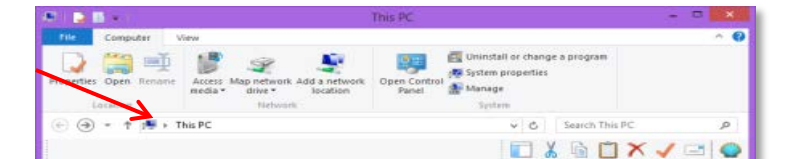

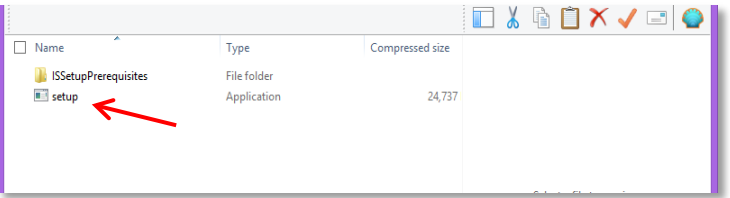

...

# **Technical Bulletin**

**Page 3 of 3**

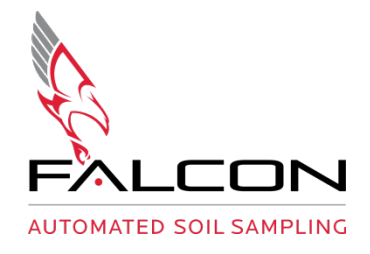

## **Verify Update**

After following the steps, verify that the client and service updated successfully by following the following steps:

- 1. Open the Falcon Client
- 2. Navigate to the Message Log tab
- 3. Look for the message line identifying software version
- 4. Version line should have **'…version 1.57 running with trailer version 1.57…'**
	- a. Both version numbers on the line must be 1.57
	- b. The first number reflects the computer running the software | If it doesn't match, you need to reinstall the Falcon Client
	- c. The trailer version represents the service on the Falcon Trailer's computer | If it doesn't match, you will need to re-install the service update

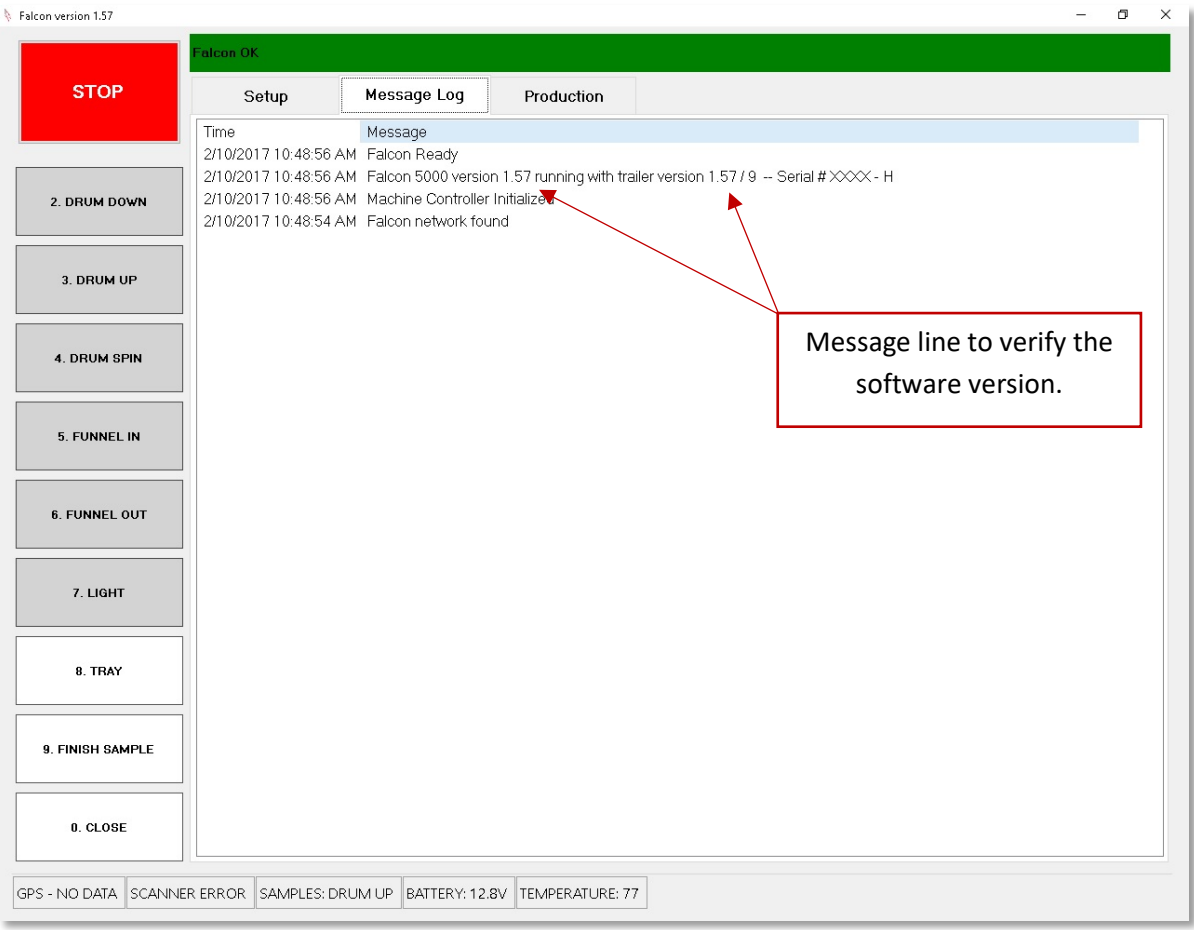